**MorkForce** 

## **Mobile: Part-time Hourly Webclock**

UD WorkForce Mobile can be used to clock in or out from a mobile device such as a smartphone or tablet.

:

## Clocking In and Out

- 1. Enter <http://www.udel.edu/udworkforce/>using a browser on your smartphone or tablet.
- 2. Click **Login** button or use shortcut created on your smartphone (see: job aid – *Mobile-Creating an App on you Phone*)
- 3. On the CAS screen, enter your UDelNet ID and password, and then click **Log in** button

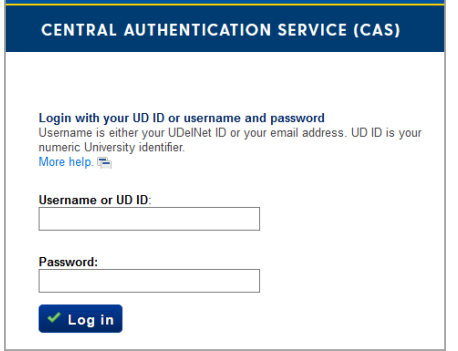

- 4. You will see the **My Clock** screen
- 5. If you have multiple UD jobs, you will choose the Assignment first.
	- If you have one job, go to Step 6.

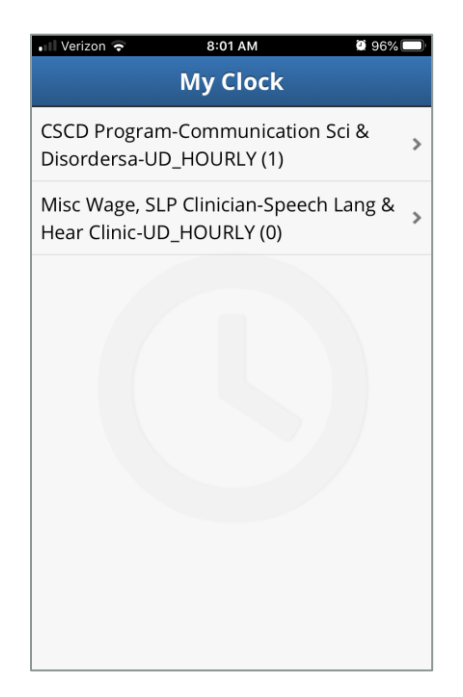

- 6. On the **My Clock** screen, choose the appropriate action:
	- Click the **In for Work** button, or
	- Click the **Out from Work** button

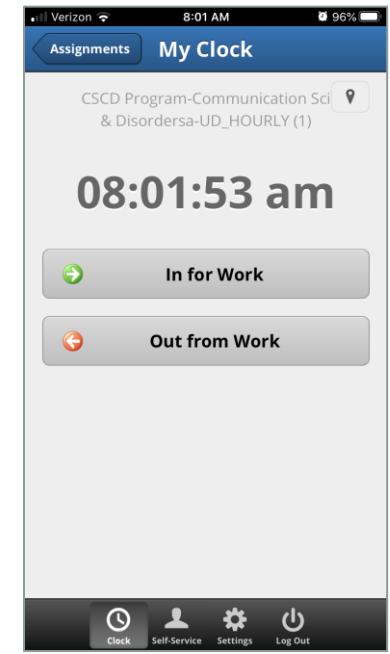

7. You will get a confirmation message that the time punch was successful.

## *(Note – You do not need to stay logged in while you are working.)*

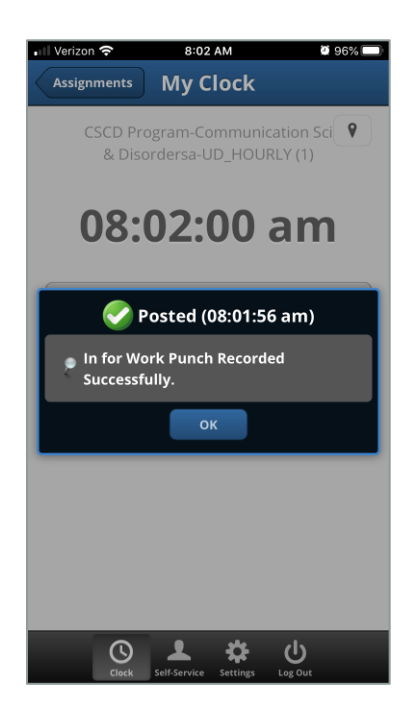

## Self Service

- 1. Click the **Self-Service** button at the bottom.
	- **My Time Sheet -** you can view your time entries and add any necessary comments.

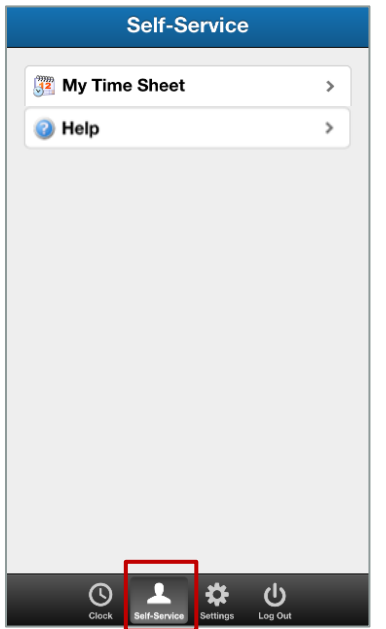

2. Below you'll see a **Help** option. This takes you to the Workforce Software help page. Click **Self-Service** or **Settings** to return to UD WorkForce Mobile.

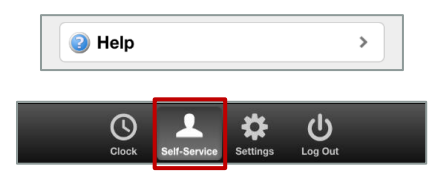